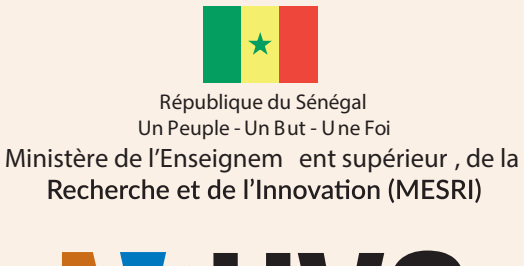

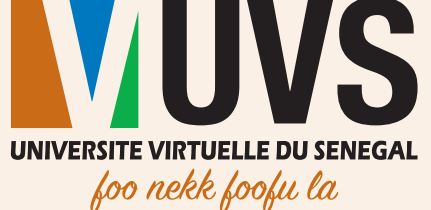

# Guide d'utilisation MES SPORTS FAVORIS

### Environnement numérique de travail (ENT – Portail)

Profil Étudiant

Direction des Infrastructures et des Systèmes d'Information (DISI) Division des Applications et Services Numériques (DASN)

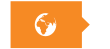

Mars 2019

**Mars 2019** 

f **v** in o

## Table des matières

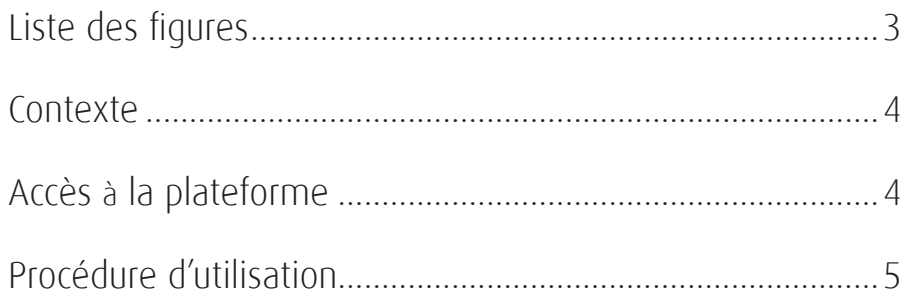

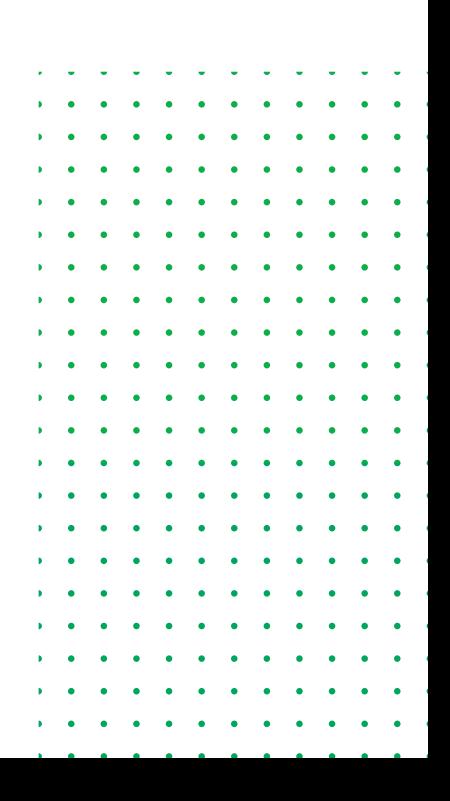

# **Liste des figures**

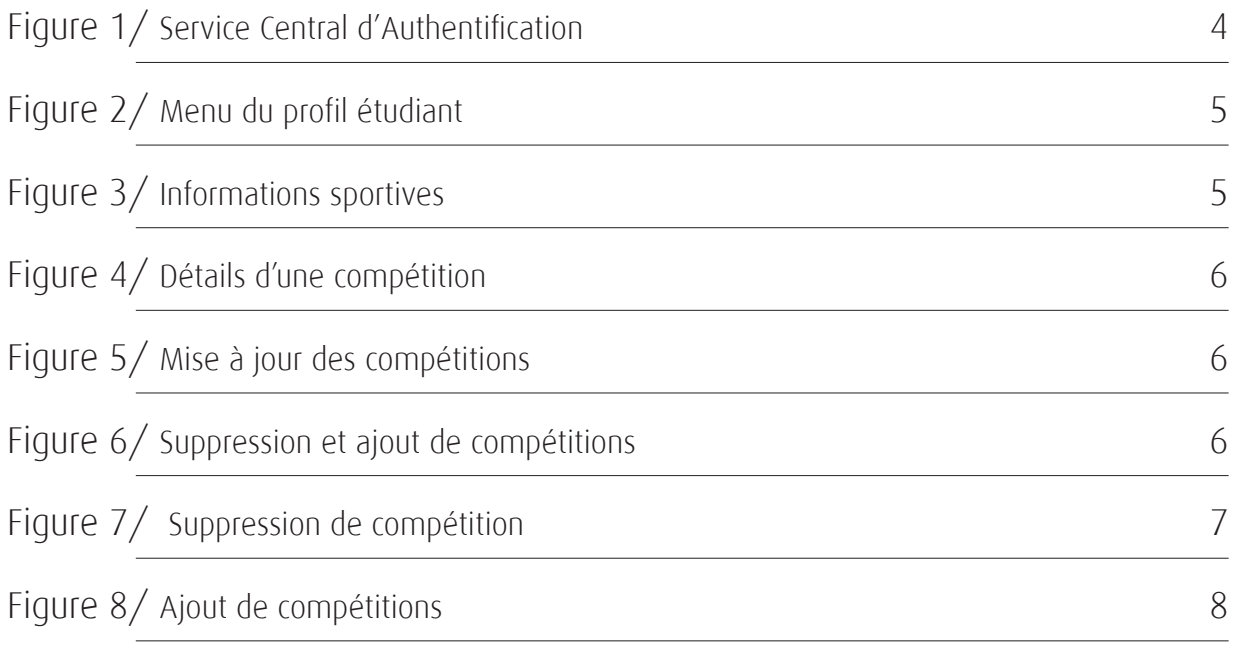

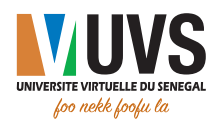

#### **CONTEXTE**

L'Environnement Numérique de Travail (ENT) est le portail qui regroupe toutes les applications et ressources numériques mises à la disposition des étudiants et des personnels de l'Université virtuelle du Sénégal.

Afin de mieux répondre aux besoins des étudiants, un module de collecte et de traitement des informations des étudiants sportifs y a été intégré.

Ce présent document constitue le guide d'utilisation de ce module

#### ACCES A LA PLATEFORME

L'accès à la plateforme se fait via l'adresse https://portail.uvs.sn.

Après saisie de l'URL, vous serez redirigé vers la page suivante dans laquelle vous allez saisir vos informations de connexion :

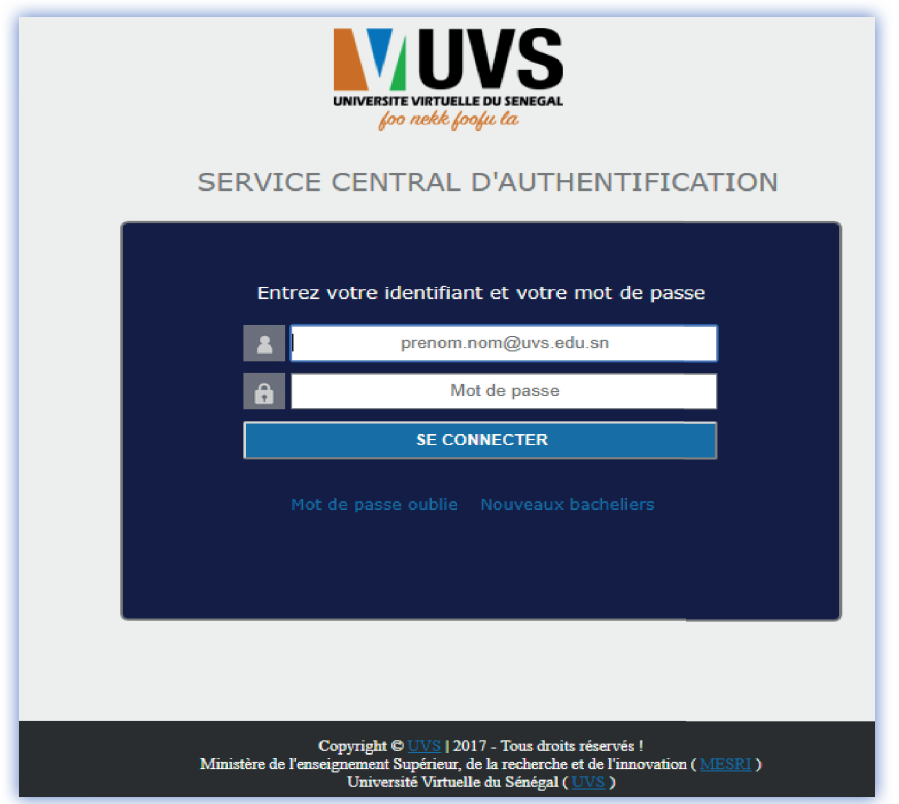

**Figure 1 : Service Central d'Authentification**

#### PROCÉDURE D'UTILISATION

Une fois connecté sur la plateforme, vous aurez le menu suivant :

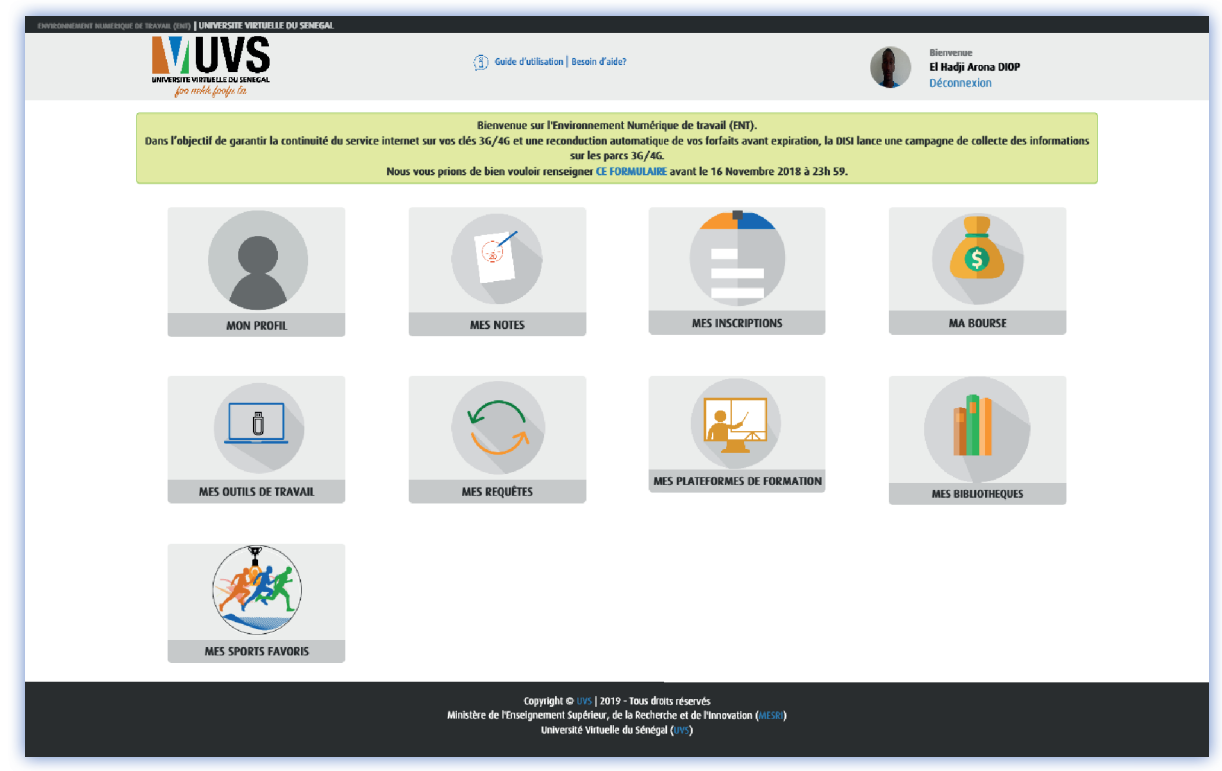

 **Figure 2 : Menu du profil étudiant** 

Après avoir cliqué sur l'icône mes sports favoris, vous serez redirigé sur la page suivante :

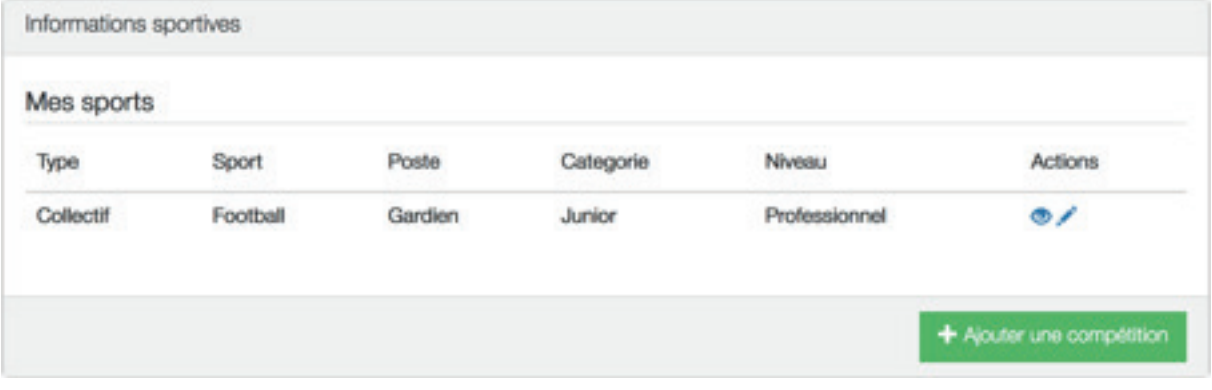

**Figure 3 : Informations sportives** 

Sur cette page, vous avez :

- la liste des sports ajoutés ;
- les actions de visualisation et de modification d'une compétition ;
- et un bouton permettant d'ajouter une nouvelle compétition.

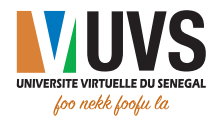

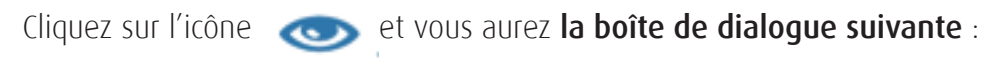

| Informations sportives |                 | × |
|------------------------|-----------------|---|
| Type                   | Jeux de lesprit |   |
| Sport                  | Echec           |   |
| Poste                  |                 |   |
| Categorie              | Senior          |   |
| Niveau                 | Debutant        |   |

**Fi gure 4 : Détails d'une compétition**

Cliquez sur l'icône et vous aurez le formulaire de modification d'une compétition

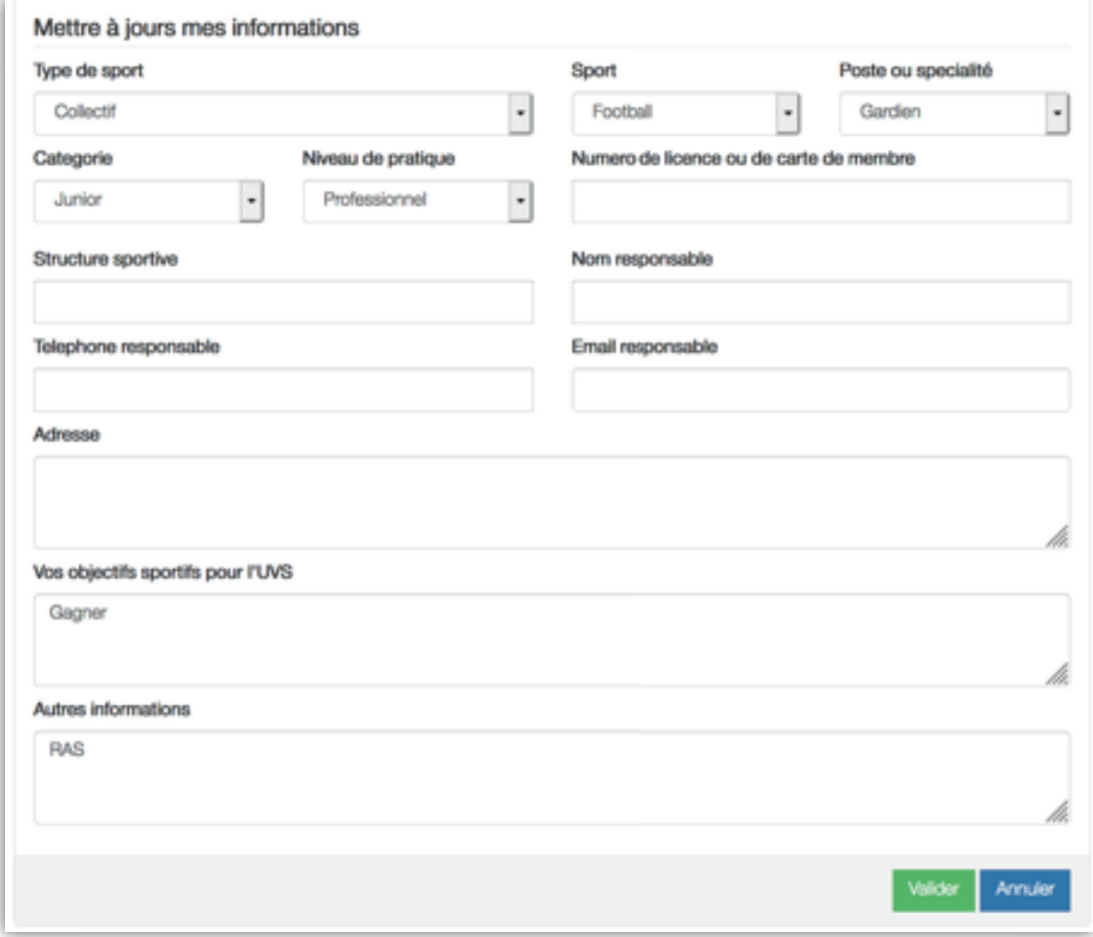

**Figure 5 : Mise à jour de compétitions**

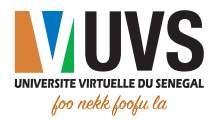

- Cliquez sur le bouton **Annuler** pour annuler les modifications ;
- · Cliquez sur le bouton <sub>Ajouter</sub> pour valider pour les modifications.

Cliquez sur le bouton Ajouter et vous aurez la boîte de dialogue suivante :

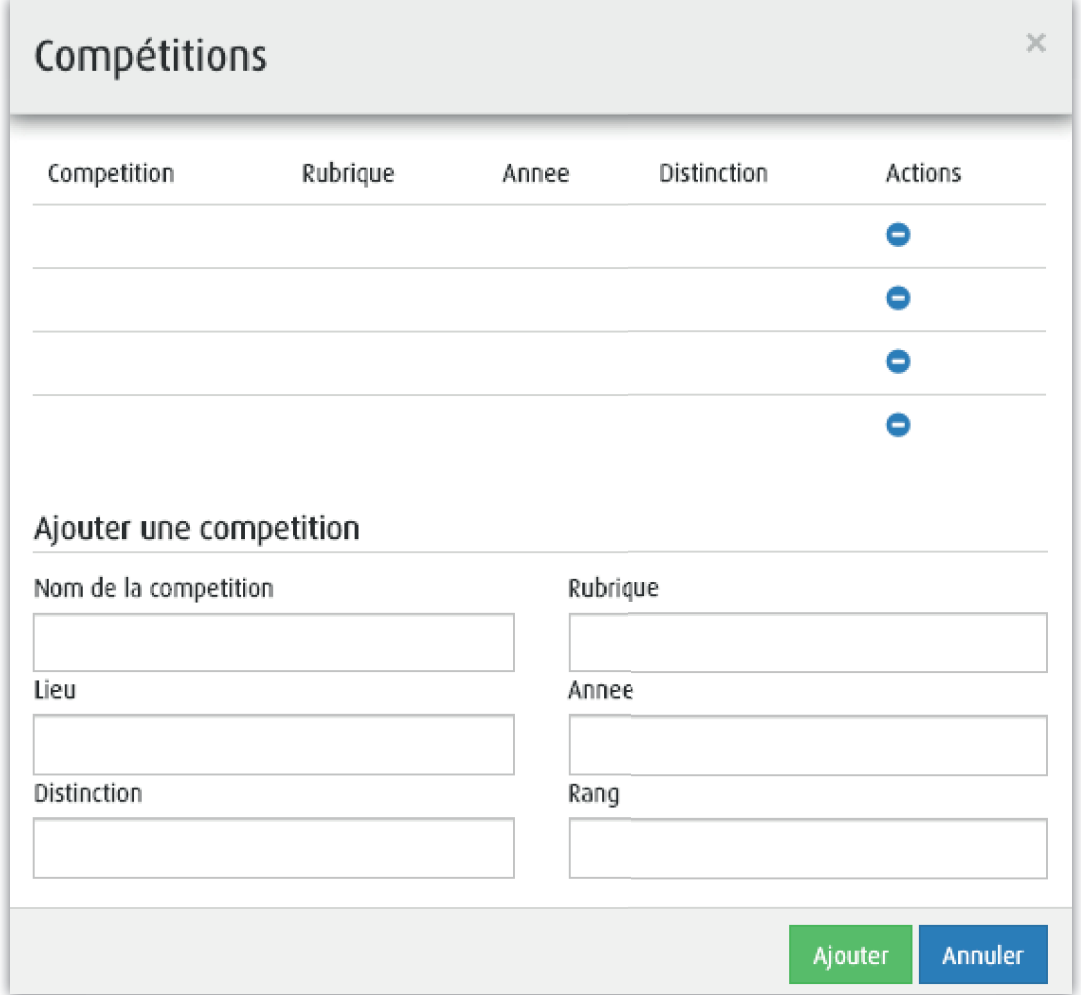

**Figure 6 : Suppression et ajout de compétitions**

Sur cet écran vous avez :

- la liste des compétitions ;
- les actions de suppression d'une compétition ;
- le formulaire d'ajout d'une nouvelle compétition.

Cliquez sur l'icône  $\qquad \qquad$  et vous aurez le message suivant :

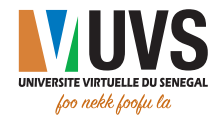

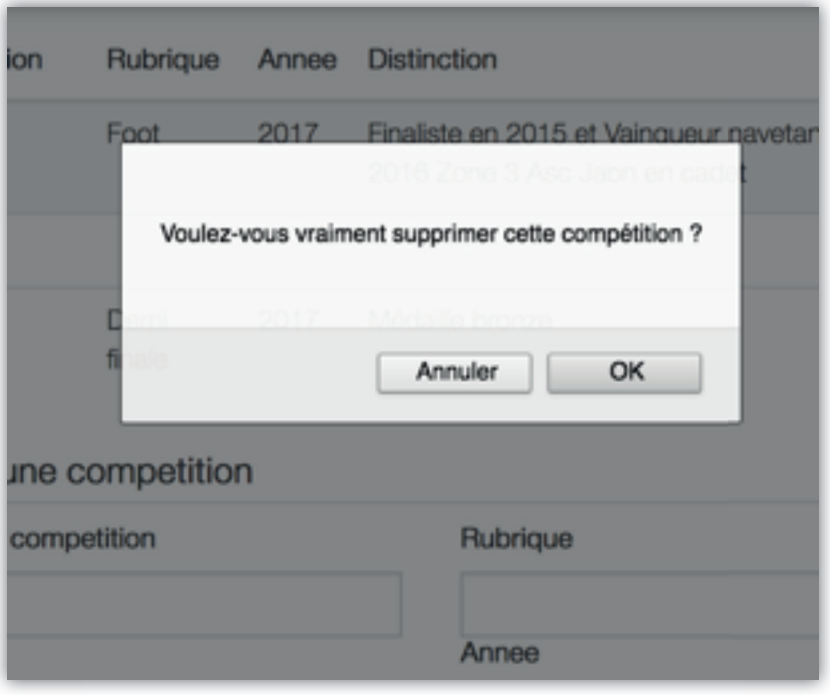

**Figure 7 : Suppression de compétitions**

- Cliquez sur **Annuler** pour annuler la suppression ;
- Cliquez sur  $\mathsf{OK}$  pour confirmer la suppression.

Pour ajouter une nouvelle compétition, remplissez le formulaire suivant :

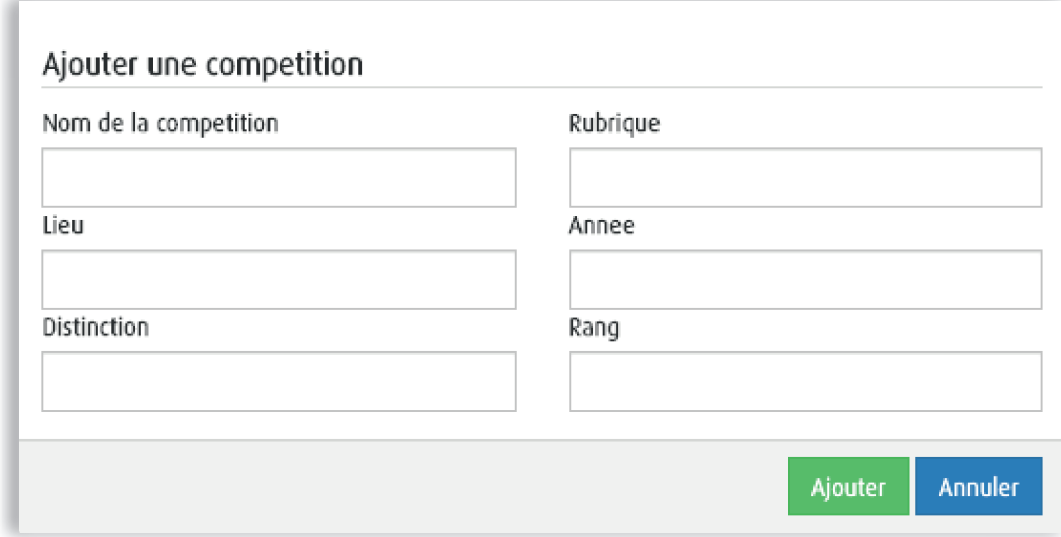

#### **Figure 8 : Suppression de compétitions**

- Cliquez sur le bouton **Annuler** pour 2annuler l'ajout d'une compétition ;
- Cliquez sur le bouton Ajouter pour ajouter une compétition.

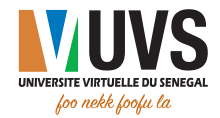

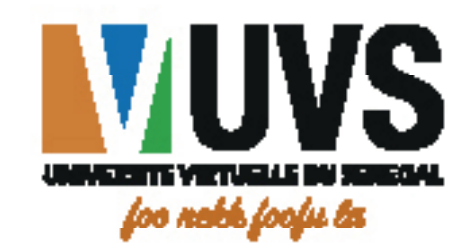

5 Cité COMICO, Liberté 6 VDN | Cité Keur Gorgui - Résidence Maty ■ BP : 15126 Dakar-Fann<br>■ BP : 15126 Dakar-Fann<br>● Tél. : +221 33 867 12 67 ■ BP : 15126 Dakar-Fann<br>■ BP : 15126 Dakar-Fann<br>▼ Tél. : +221 33 867 12 67 fyino  $\mathcal{S}$ www.uvs.sn

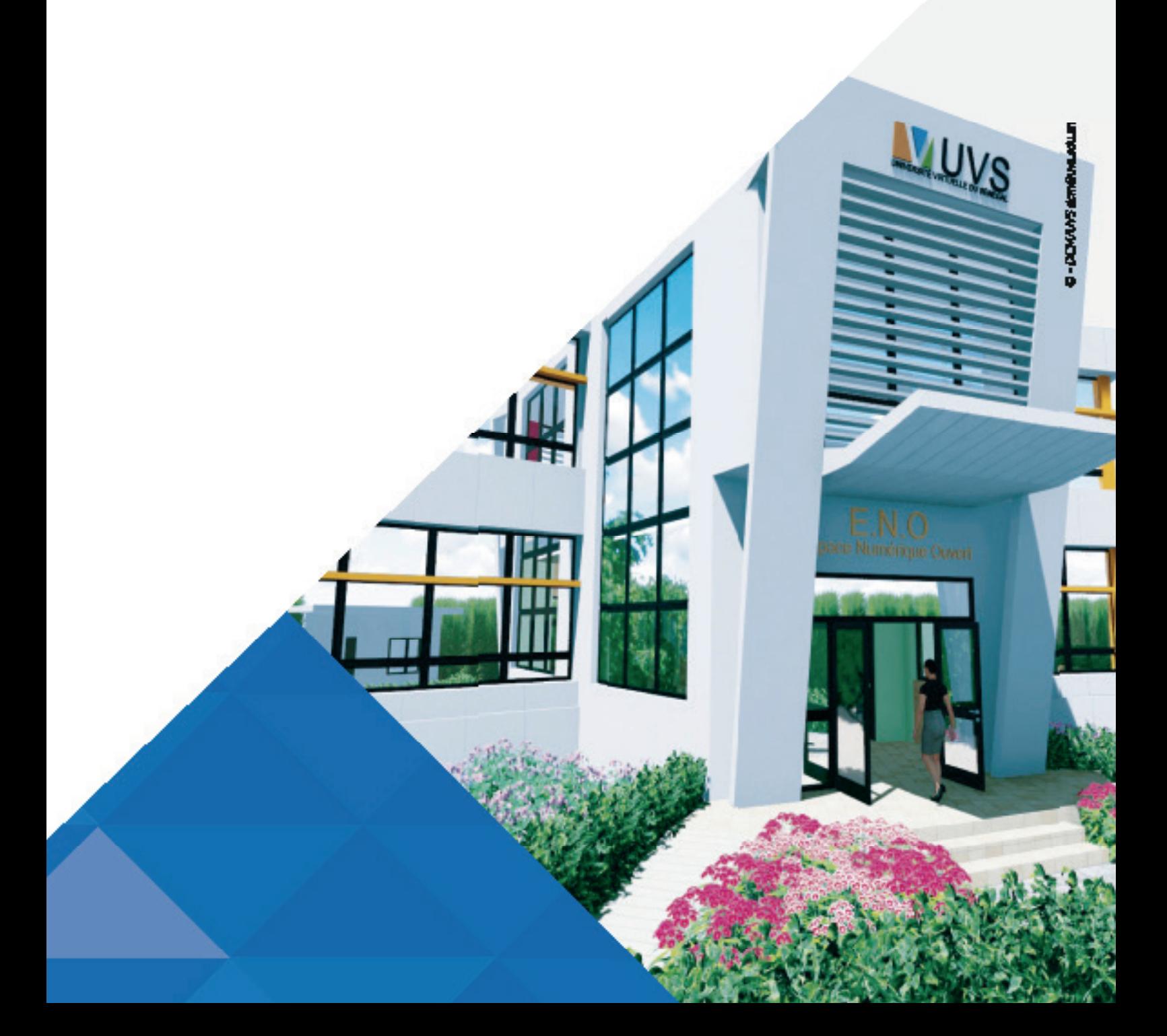